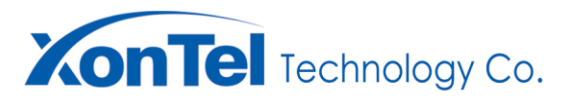

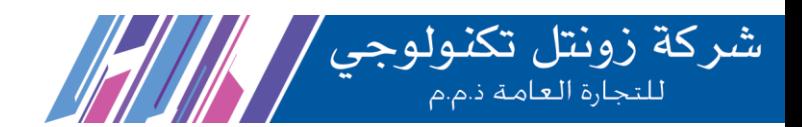

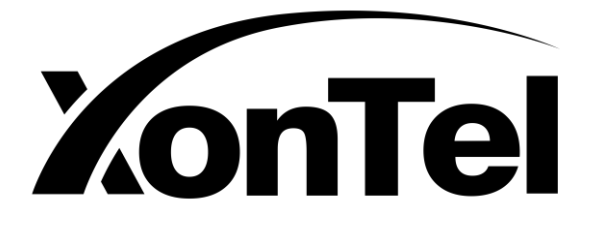

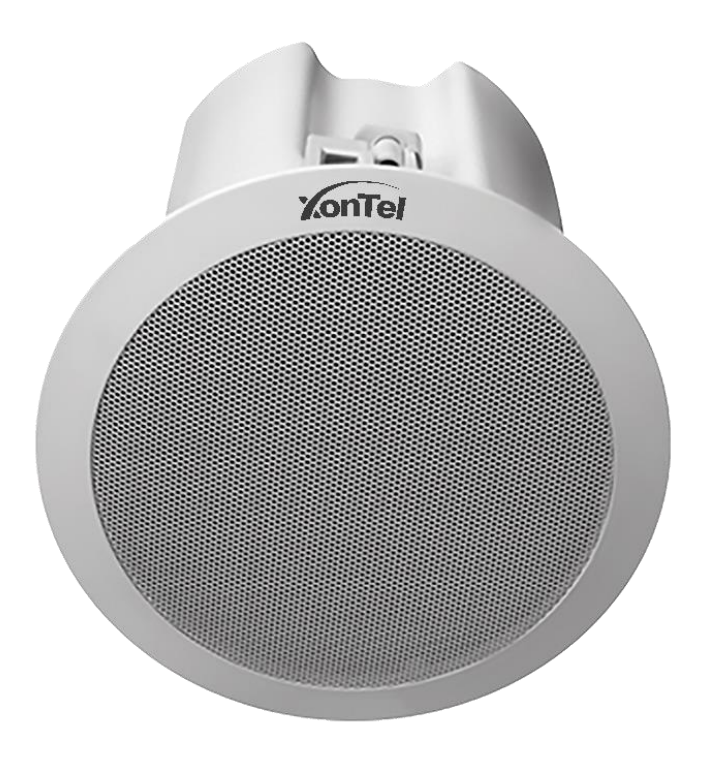

# XT-20P Ceiling SIP IP Speaker

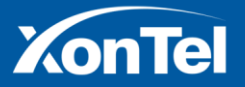

www.xontel.com

**Kuwait** Tel.: 1880005

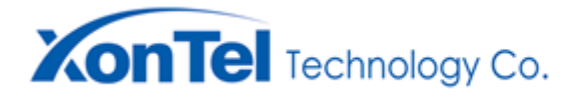

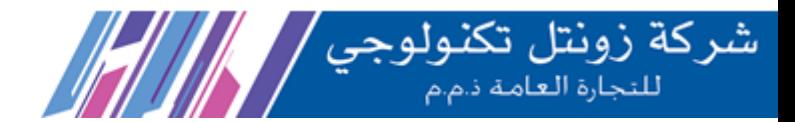

## **Contents**

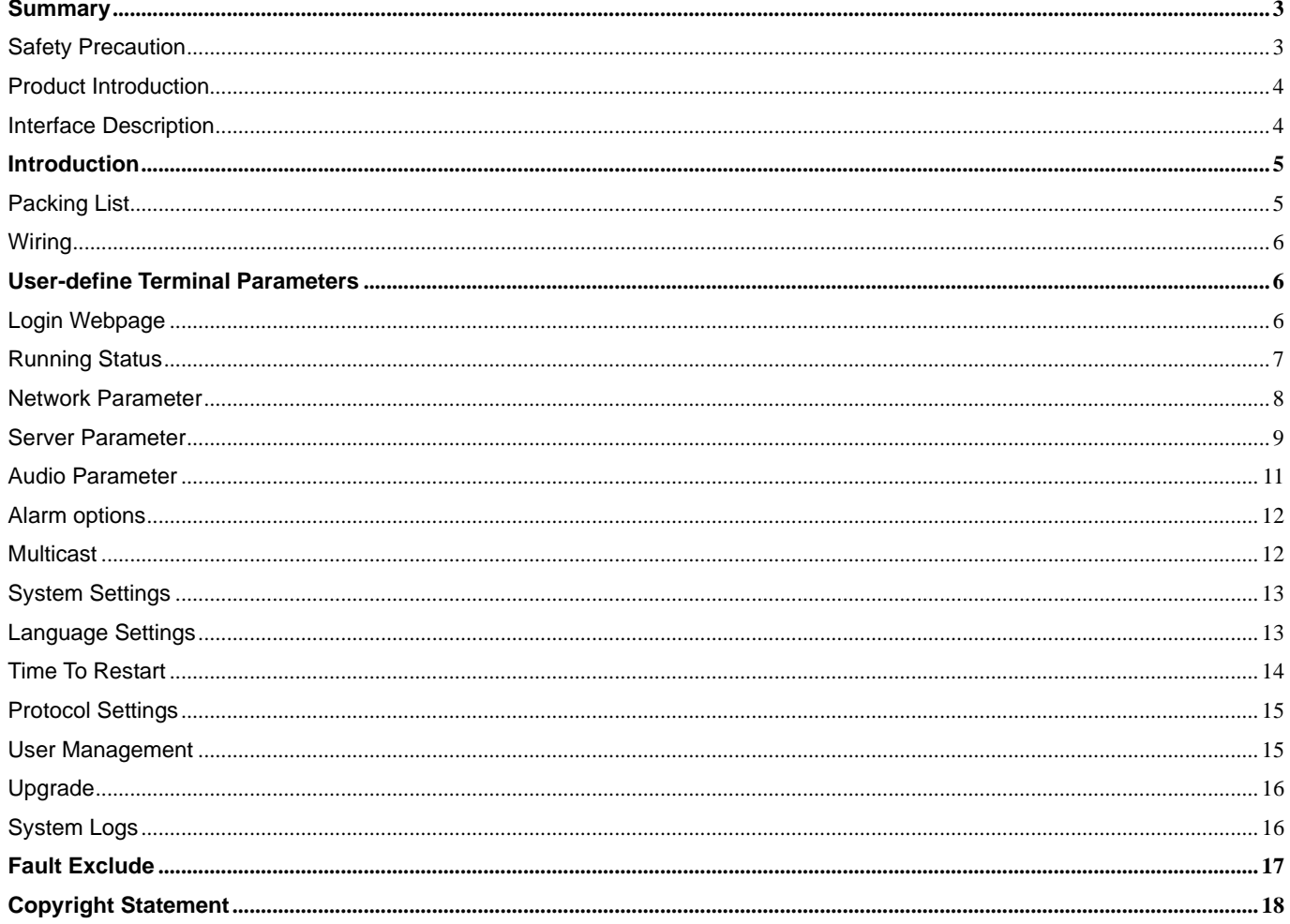

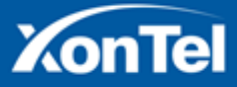

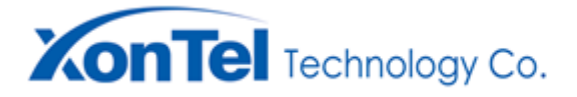

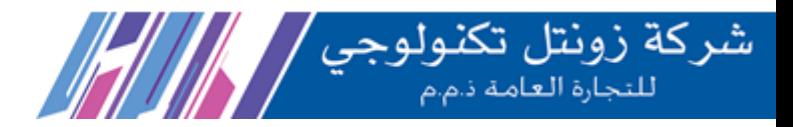

## <span id="page-2-0"></span>**Summary**

#### <span id="page-2-1"></span>**Safety Precaution**

- Read the safety precaution carefully before installing or using.
- •Please abide by the warning and the relevant safety tips. Please put this manual in convenient place for future reference.

#### **Warning**

This symbol means there are potential safe troubles, it may cause death or serious injury with incorrect operation.

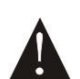

This symbol used to remind the user that this device attached the important operation and maintenance instructions.

#### **Setting and Installing Device**

1) Avoid wet by water.

Do not put the machine to be exposed to rain water or other liquid stained environment, otherwise it may lead to fire or get an electric shock.

2) Do not use the other power voltage.

Using the device marked voltage to connect it.

It may lead to fire or electric shock if using the higher voltage.

3) Do not scratch the power cord.

Don't scratch, cut or twist the power cord .

Please keep the power line far away from the heated object and do not put heavy things on it, otherwise it may lead to fires or electric shock.

#### **Using Machine**

1) In case of the anomalies appears

Please shut off the power supply immediately when finding the following abnormal phenomena within using, please contact with supplier. It may cause fires or electric shock if it's still using it.

·When the device with smoking or strange flavor .

- ·The device internal is invaded by water or other things.
- ·Device fall off or device shell is damaged.
- ·The power cord is damaged (wire core is exposed or broken etc).
- ·Device fault (it can`t connect network, no sound etc.).

2) Do not open the device internal or modify the device

Don`t make other things invaded to the device internal.

Don't make the metal items or inflammable objects inserting to device internal, otherwise it will cause fires or electric shock.

3) Do not touch when lightning

To avoid electric shock, please do not touch the device and the plug while lightning.

4) Do not put the liquid container or metal object on the device

If the container is fall down and make the liquid permeate into the device, it will cause fire or electric shock.

5) Do not open the device internal or modify the device

The device internal contains high voltage parts, once open the cover or modify the device, it may cause fires or cause shock. All about device maintenance and modification should be operated by professional personnel.

6) The notice for maintenance or long time without using

Please shut down the power and pull out the power line while maintenance or the device won`t be used for 10 days or more. It may cause electric shock or fires if do not make it.

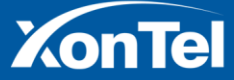

www.xontel.com

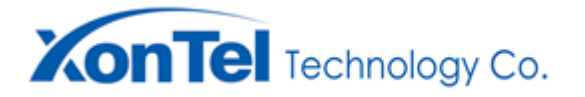

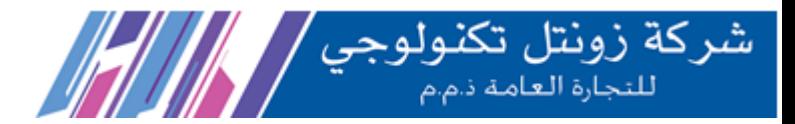

#### <span id="page-3-0"></span>**Product Introduction**

IP network ceiling speaker embedded IP Audio Digital Network audio technology with independent intellectual property rights. It can accept broadcasting initiated by other terminals and servers and support function settings through browser. With Circuit fault detection function, it can detect the working status of the horn and display on the server software.

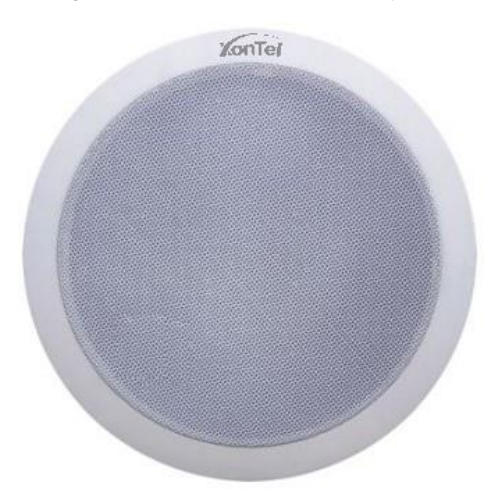

- ⚫ Receive broadcast: it can receive a broadcast from a server or other terminals.
- ⚫ Circuit detection: With Circuit fault detection function, it can detect the working status of the speaker.
- ⚫ Timing broadcast: it will upload all the audio source need to be daily broadcast on server, and make broadcasting schedule. Ceiling speakers can be configured by the server's scheduled task to achieve automatic broadcast.
- ⚫ System settings through browser: the user can set the network parameters, audio parameters, and change the password etc. to realize the personalization.
- Support POE power supply.

#### <span id="page-3-1"></span>**Interface Description**

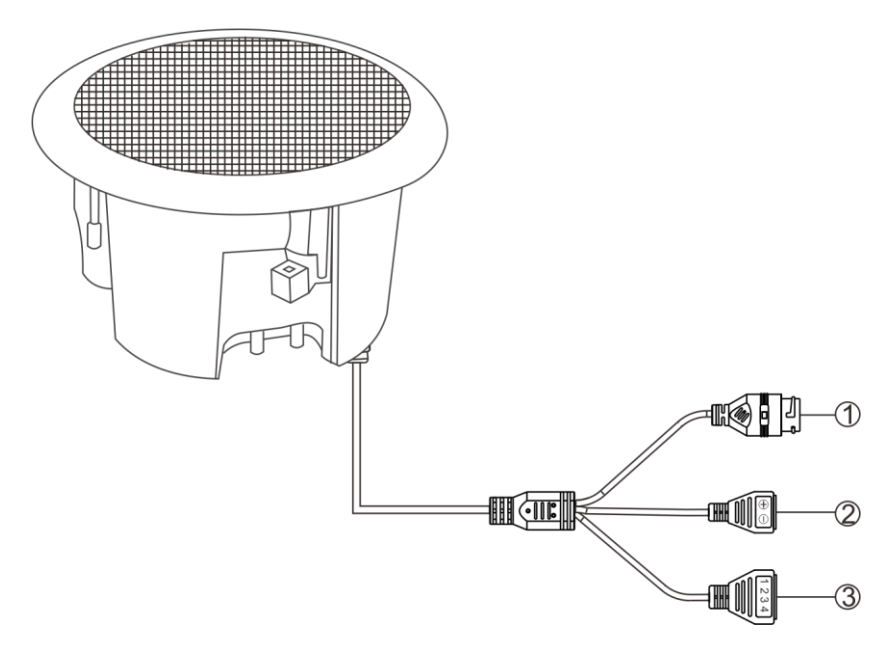

①Network interface: Insert a cable to the switch or POE switch.

②Power Supply Port: DC24V/1A, provide the power for IP ceiling speaker.(This equipment is supportive of POE power supply. If the network interface has connected to POE swithcher, it does not need to connect to the power.)

③Line in port: 3 is Line in, 4 is GND; 1 and 2 are reserved.

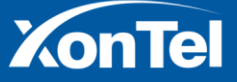

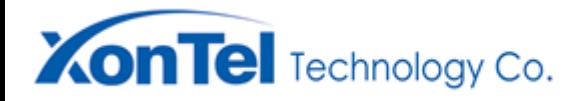

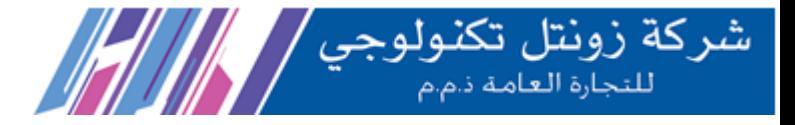

## <span id="page-4-0"></span>**Introduction**

#### <span id="page-4-1"></span>**Packing List**

IP ceiling speaker is including the following fittings, please check the fittings before the installation, if any missing, please contact the distributor.

(1) IP ceiling speaker 1 pcs

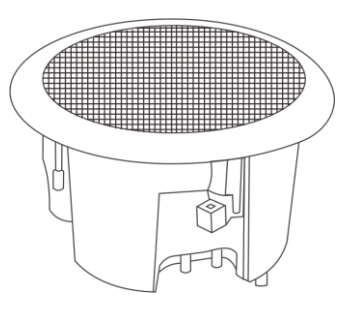

(2) Waterproof connector 1 pcs

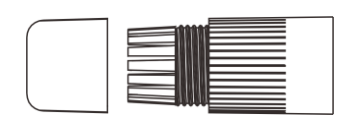

(3) Wiring terminal  $(3.81-2P)$  1 pcs

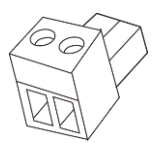

(4) Wiring terminal  $(3.81-4P)$  1 pcs

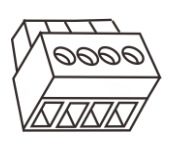

(5) Power adapter(24V/1A) 1pcs (**Optional**)

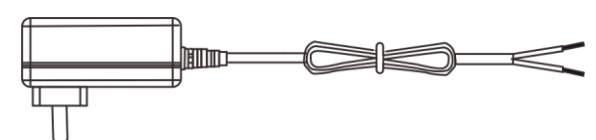

(6) certification 1 pcs

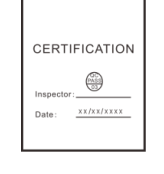

(7)Installation manual 1pcs

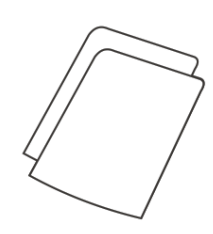

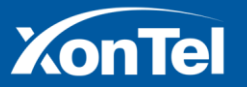

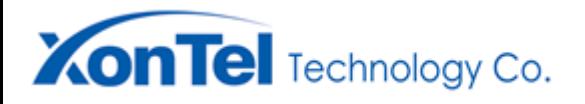

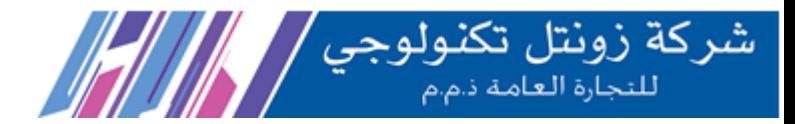

#### <span id="page-5-0"></span>**Wiring**

**Wiring method 1:**

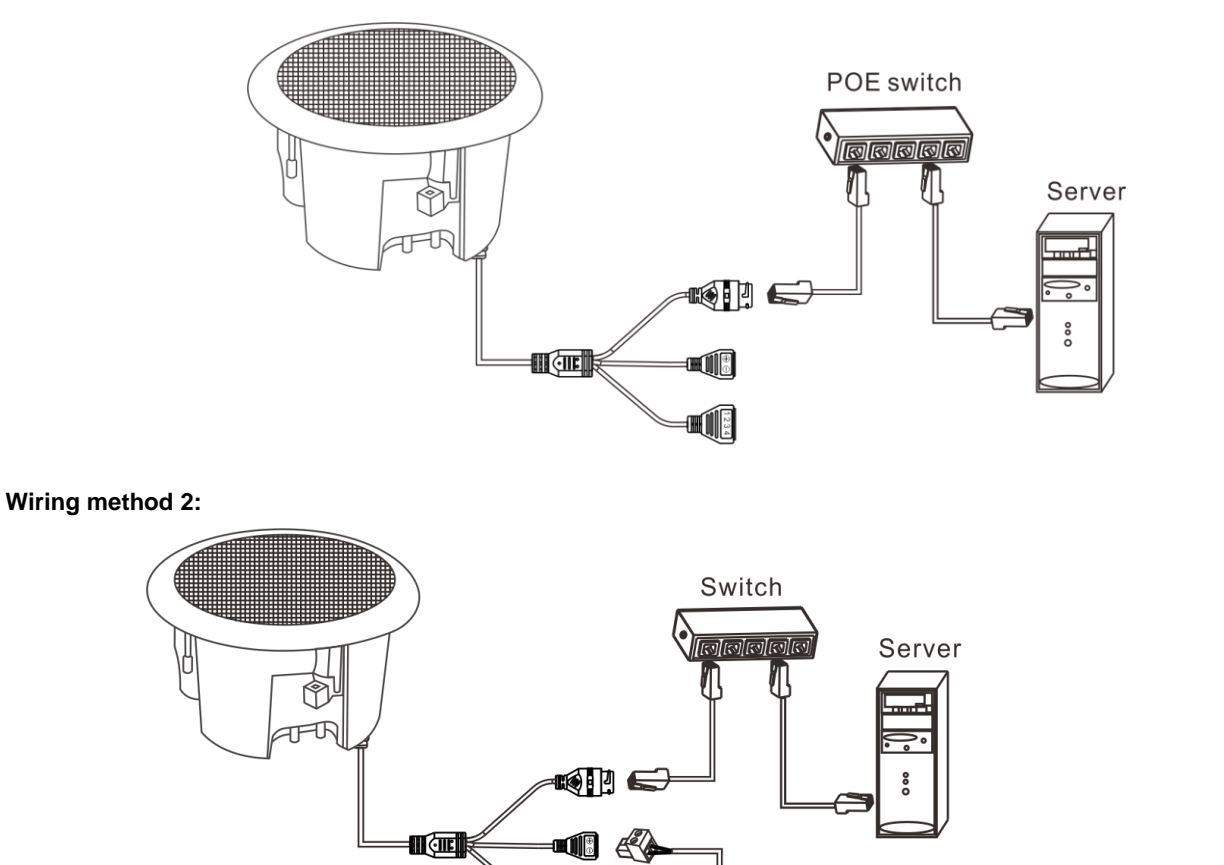

**Note: POE switcher can not be connected, when using power adapter.**

#### **Basic Network Settings**

Enter into the webpage of IP ceiling speaker, and then modify all the parameters according to the live environment. After finishing, click "save".

III

## <span id="page-5-1"></span>**User-define Terminal Parameters**

#### <span id="page-5-2"></span>**Login Webpage**

(1) Please input the IP address of IP ceiling speaker to the address column of the browser (the factory default IP address is **192.168.1.101**, it will automatically play the IP address when the press the terminal key without the cable inserted), then enter.

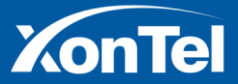

Power adapter

(DC24V/1A, Optional)

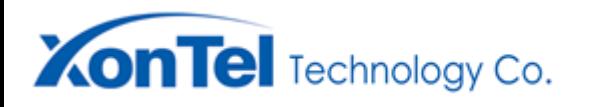

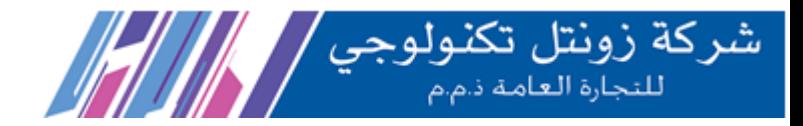

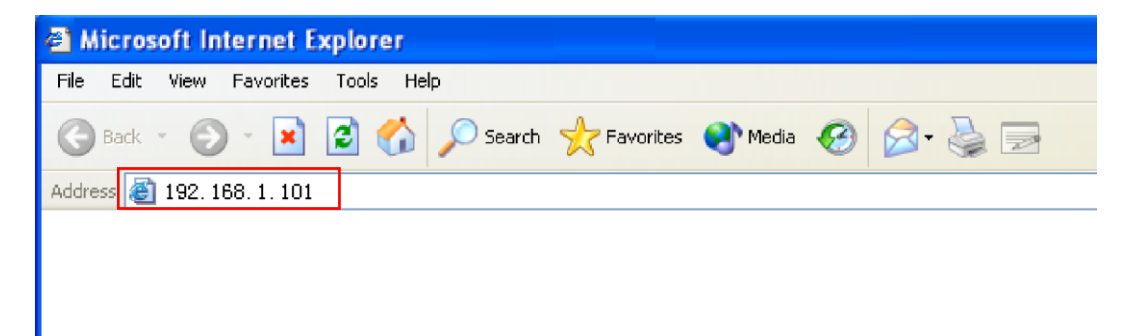

(2)Enter the username and password to log in.

**Note: Default username and password are both admin.**

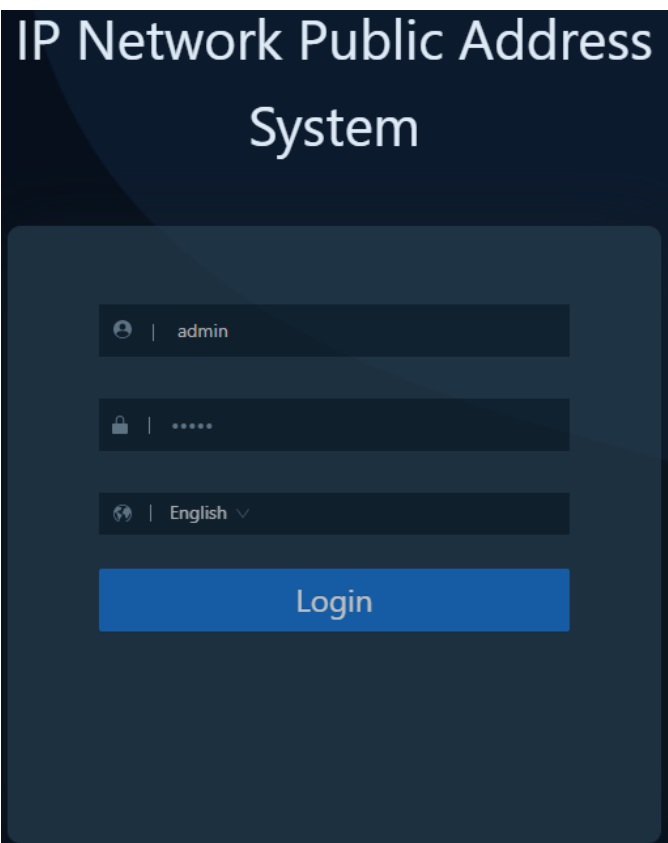

(3)Press login to enter IP ceiling speaker web page.

**(Note: If the relevant parameter modification in the web page does not take effect after saving, please clear the cache and set them again.)**

#### <span id="page-6-0"></span>**Running Status**

When login to the web page, click "Running Status", it will show the information of: Terminal ID, server IP, server port, device task status, MAC address, terminal IP, gateway and other information.

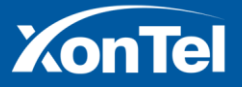

www.xontel.com

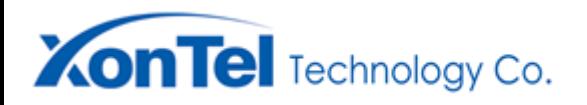

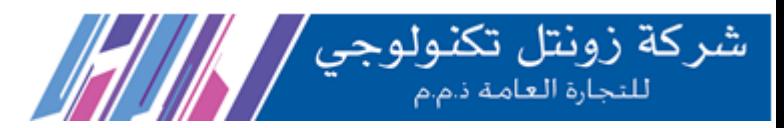

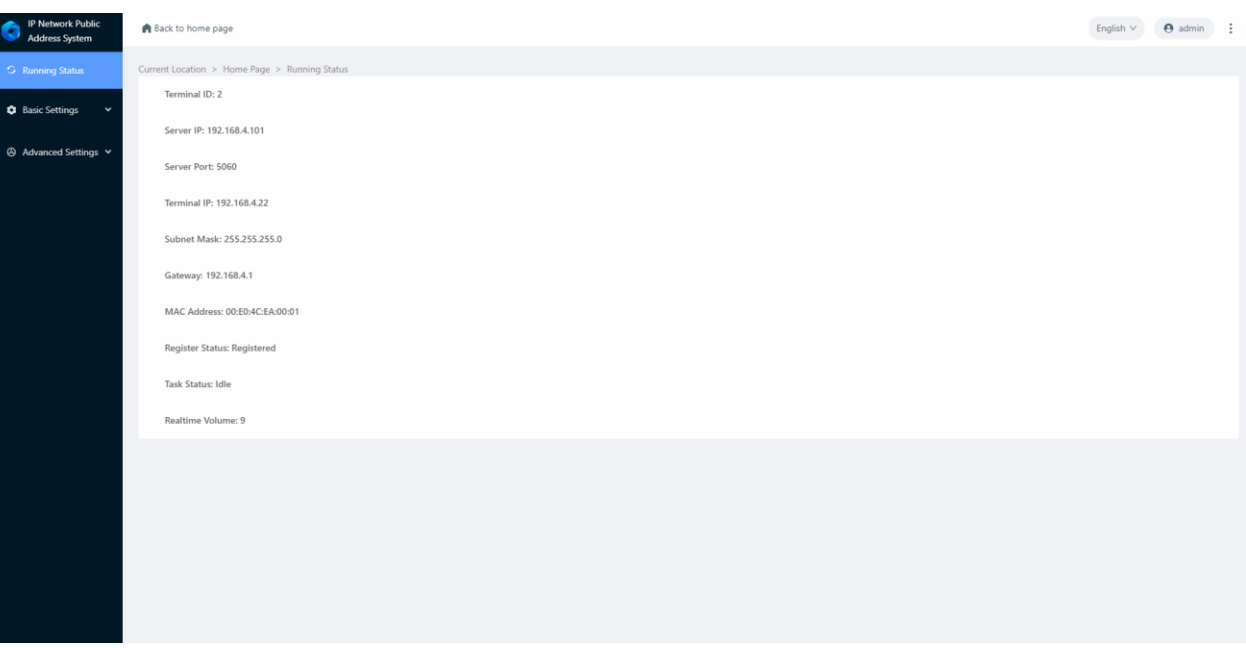

#### <span id="page-7-0"></span>**Network Parameter**

Please set the terminal's network parameters according to the environment of the terminal. Click [save] after setting, the

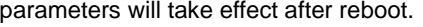

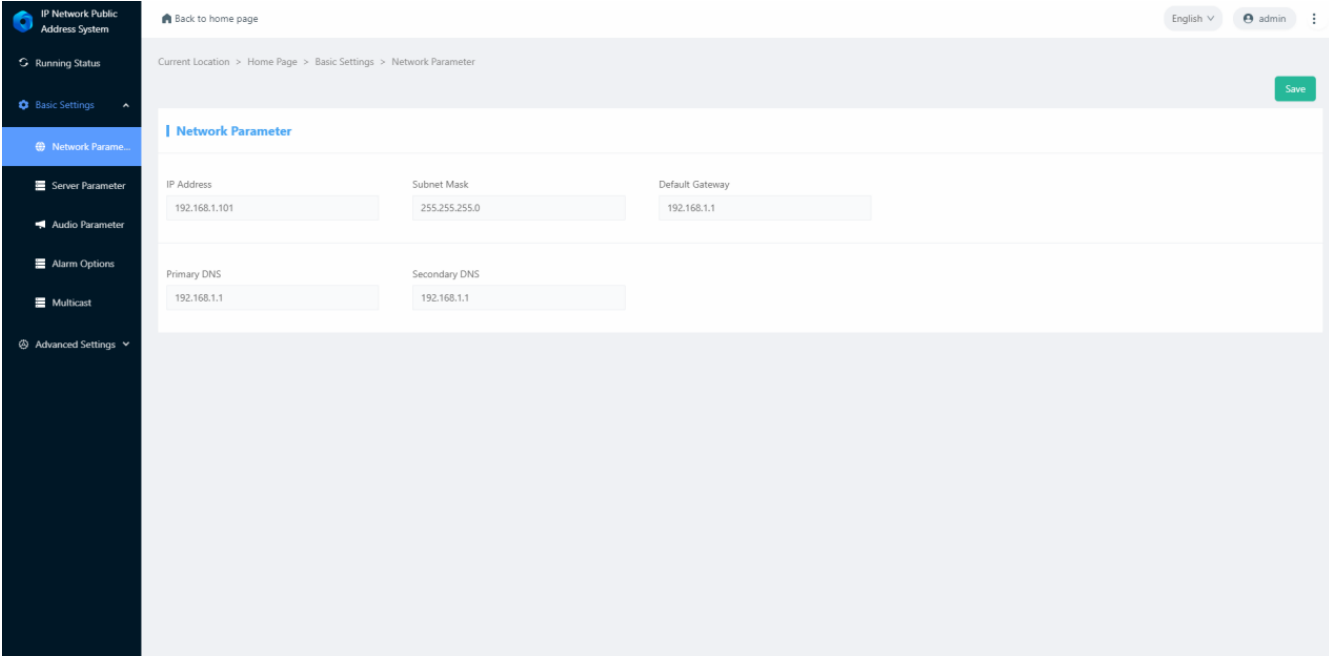

The relevant Settings of network parameters are as follows:

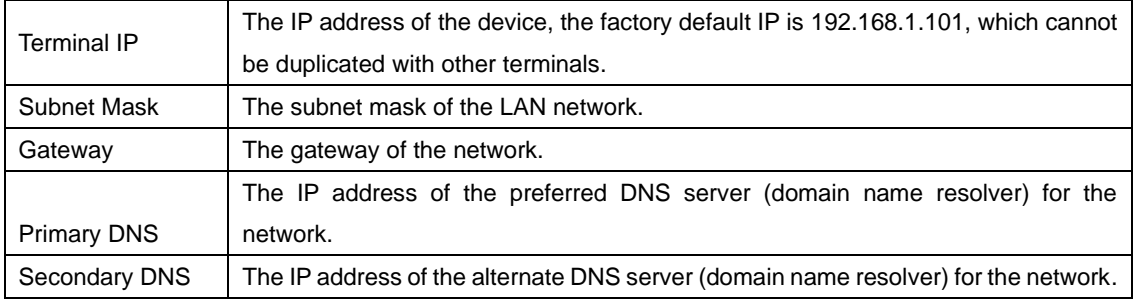

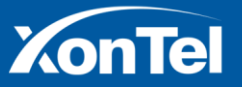

**XonTel** Technology Co.

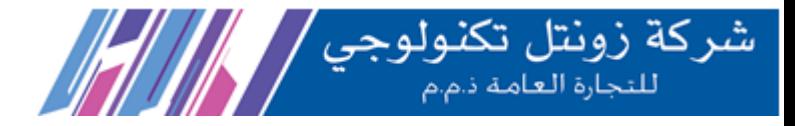

#### <span id="page-8-0"></span>**Server Parameter**

IP ceiling speaker support with SIP protocol and NAS protocol, you can choose the transport protocol based on the actual server you log in to.

#### **SIP Protocol**

The default is SIP protocol. If the device is logged into the NAS (intercom) protocol server, you need to select the NAS protocol here, please refer to the NAS protocol setting introduction for specific parameter settings.

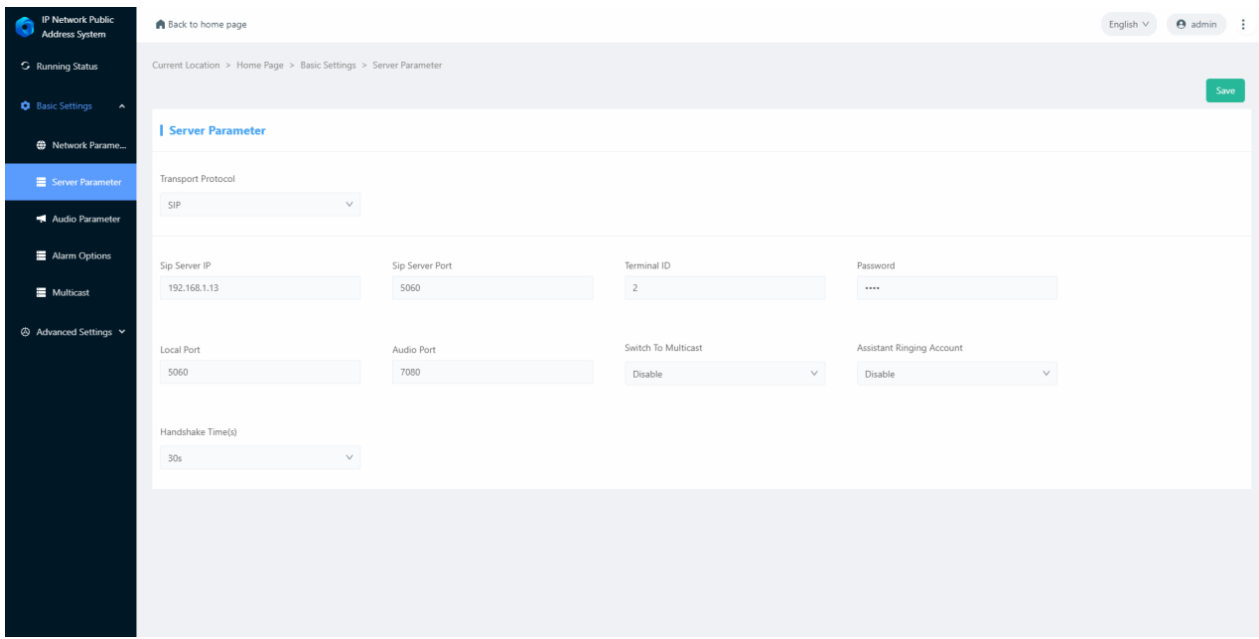

#### The relevant Settings are as follows:

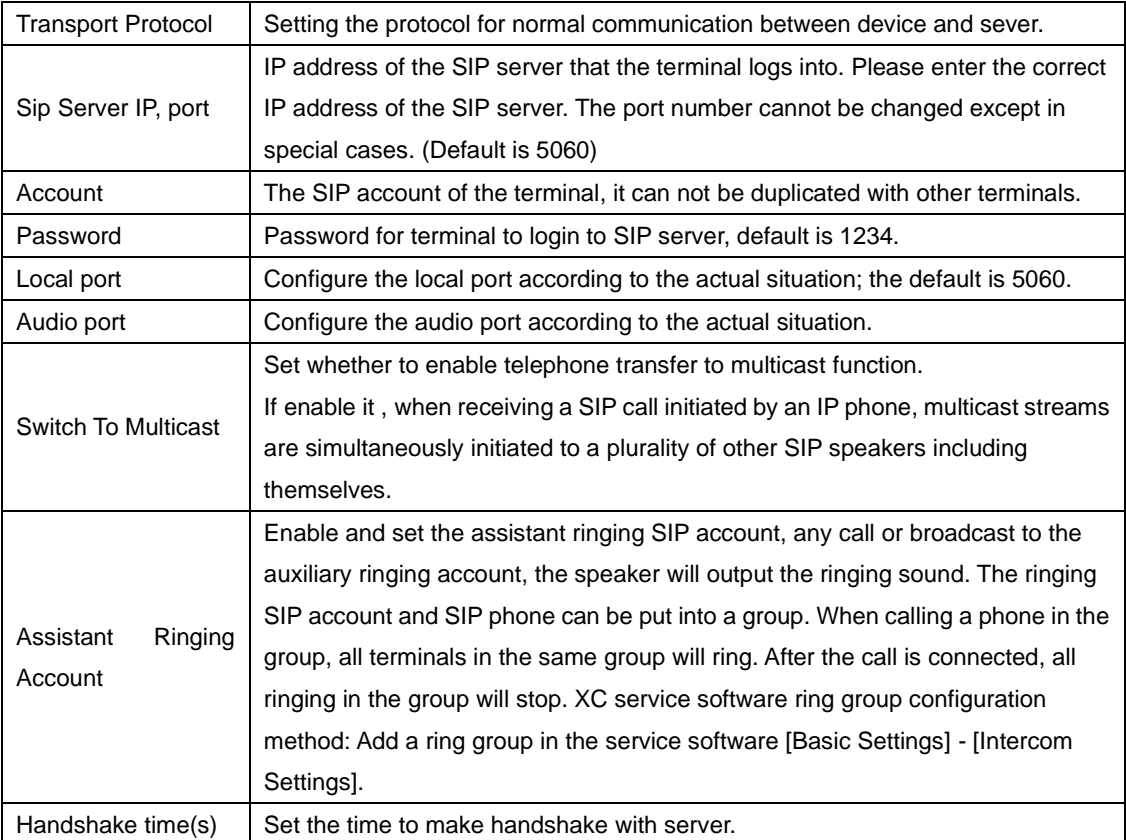

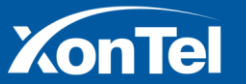

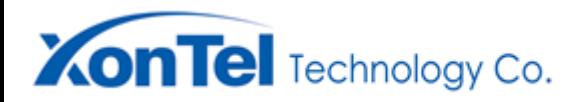

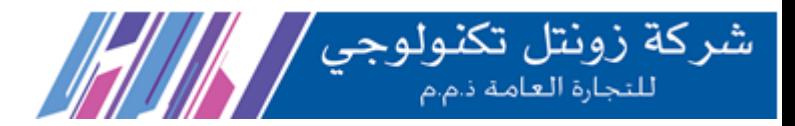

#### **NAS Protocol**

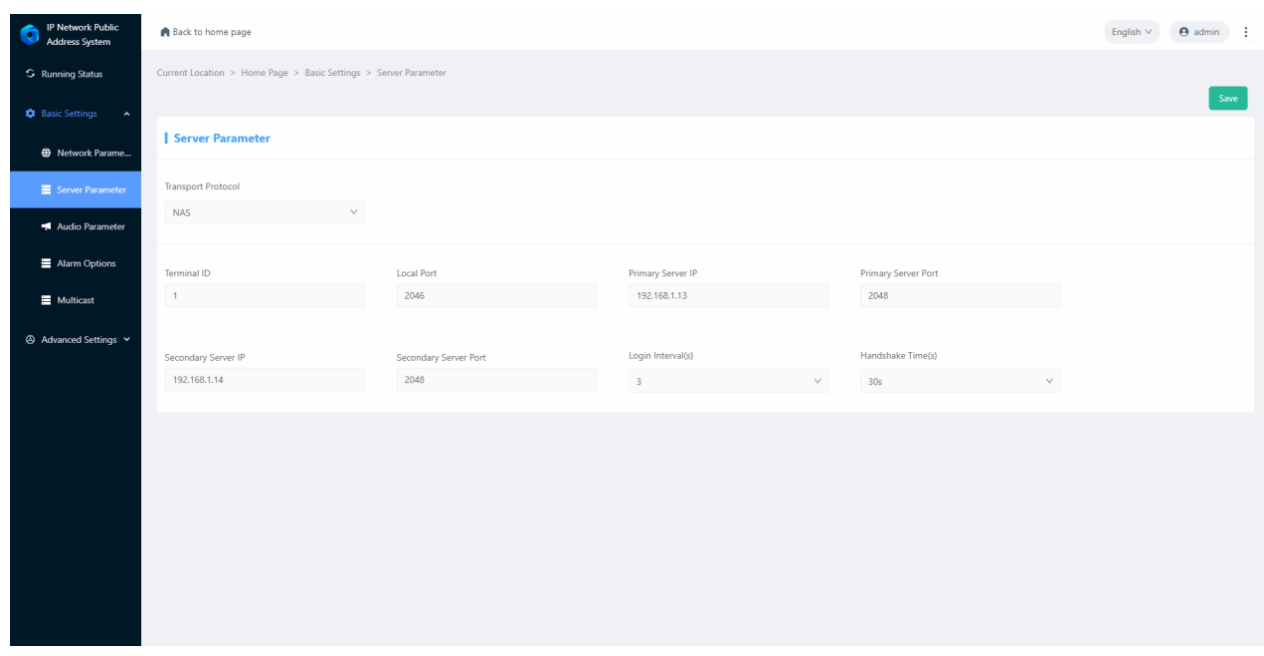

#### The relevant Settings are as follows:

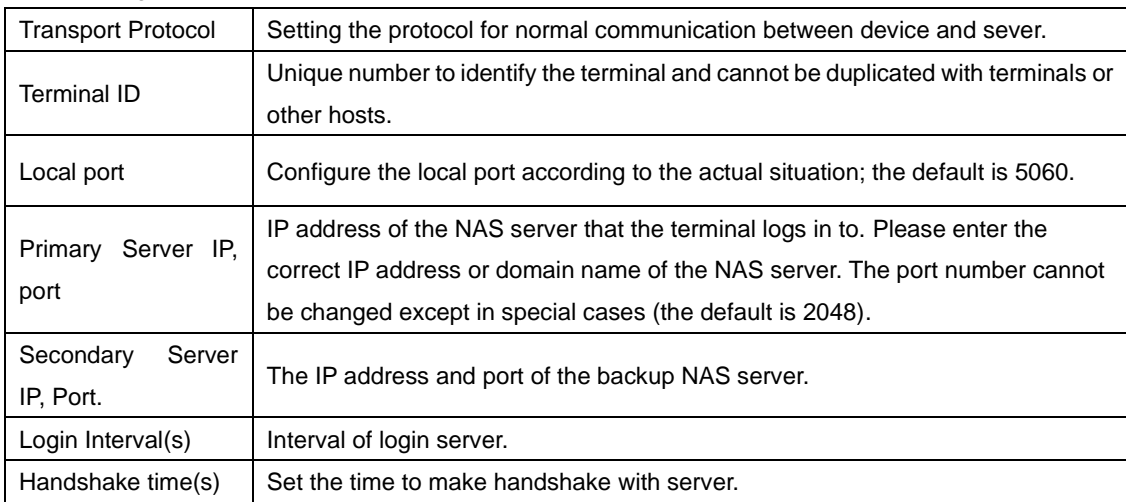

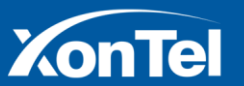

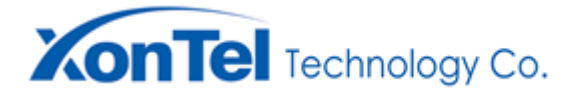

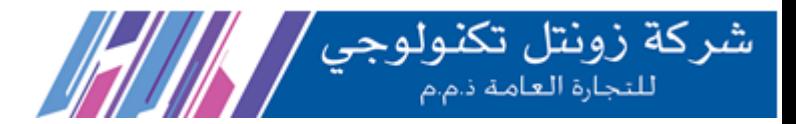

#### <span id="page-10-0"></span>**Audio Parameter**

Set the audio related parameters of the device, Click [save] after setting, the parameters will take effect after reboot.

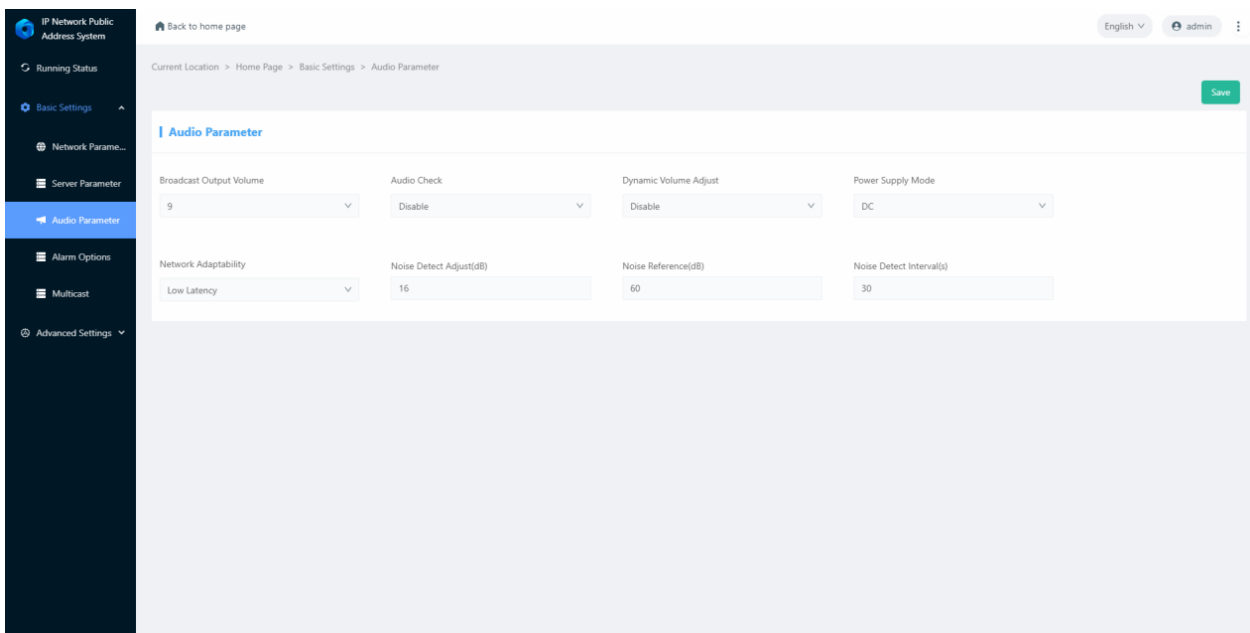

The relevant Settings are as follows:

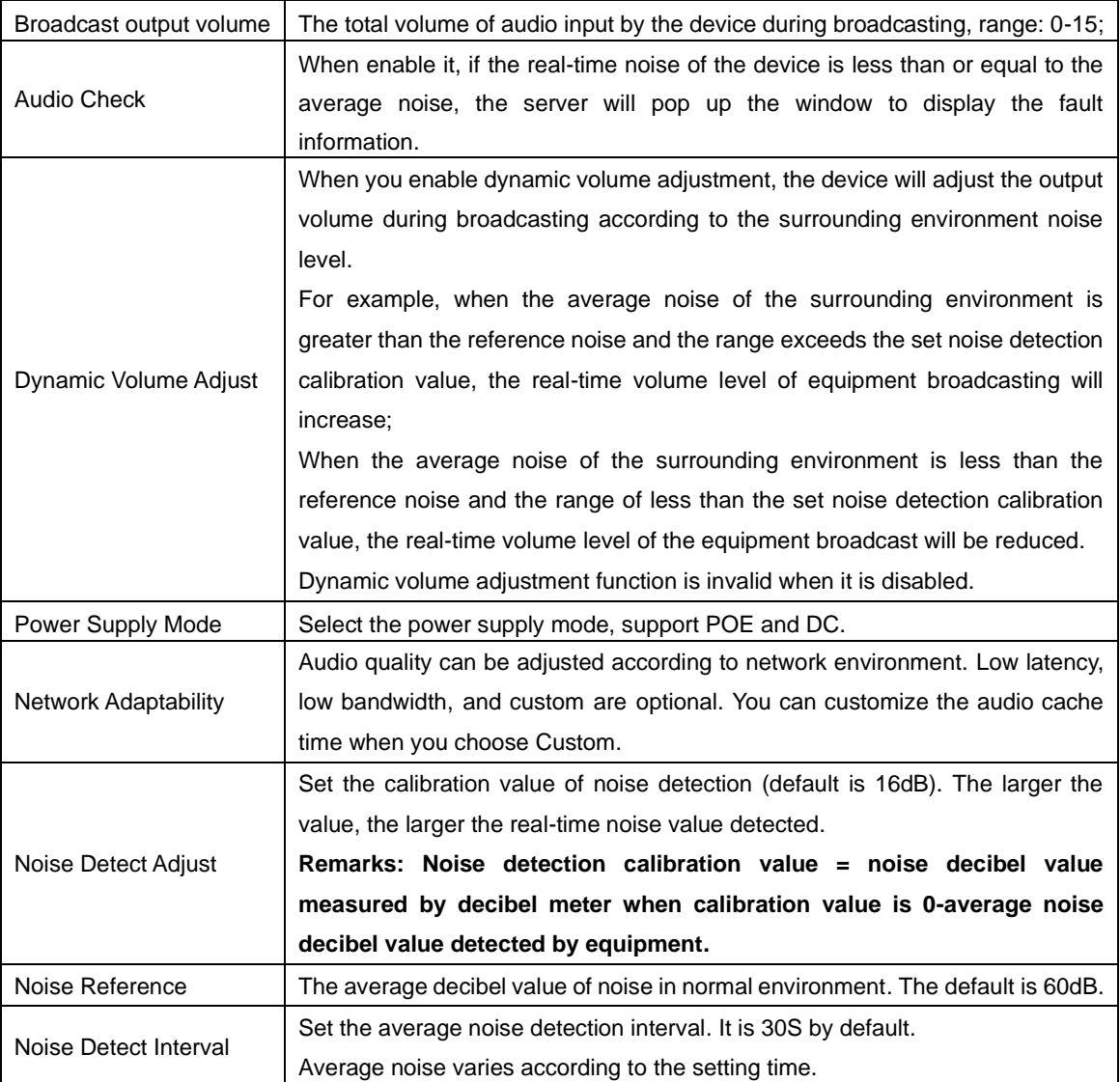

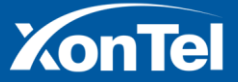

www.xontel.com

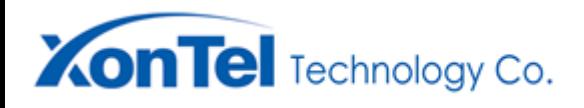

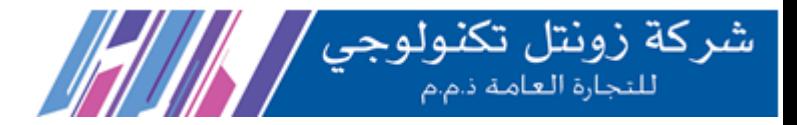

#### <span id="page-11-0"></span>**Alarm options**

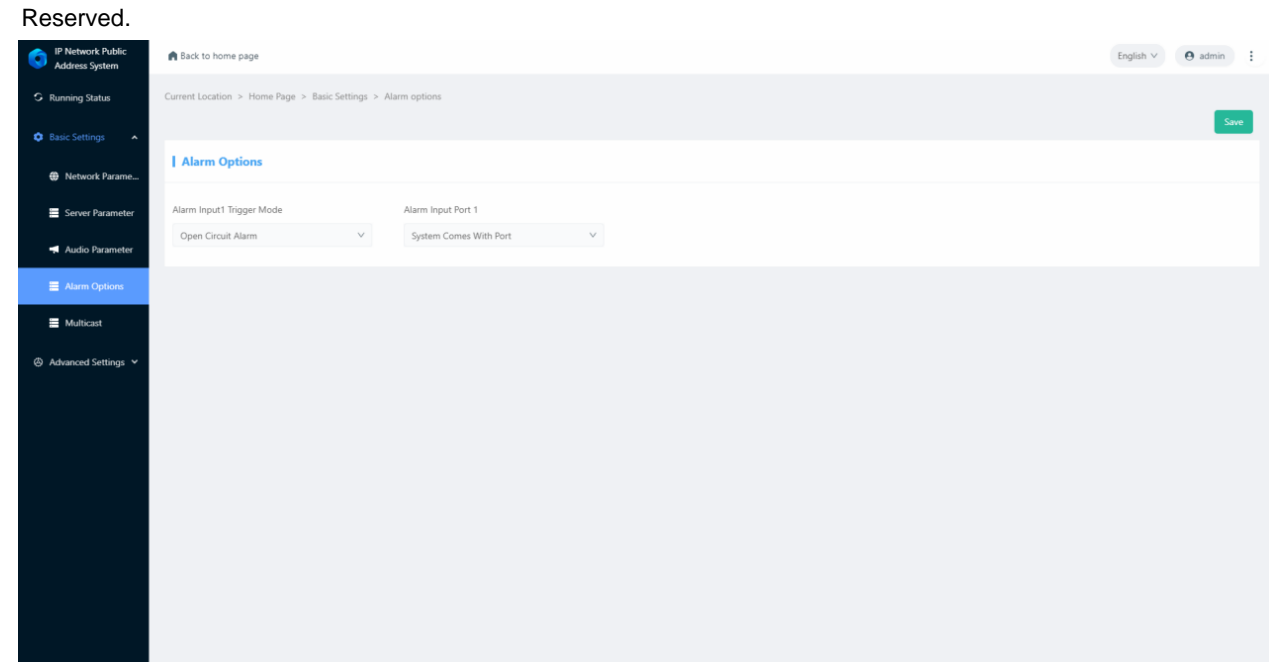

#### <span id="page-11-1"></span>**Multicast**

Set whether to enable multicast or not. Support up to 10 multicast addresses as maximum.

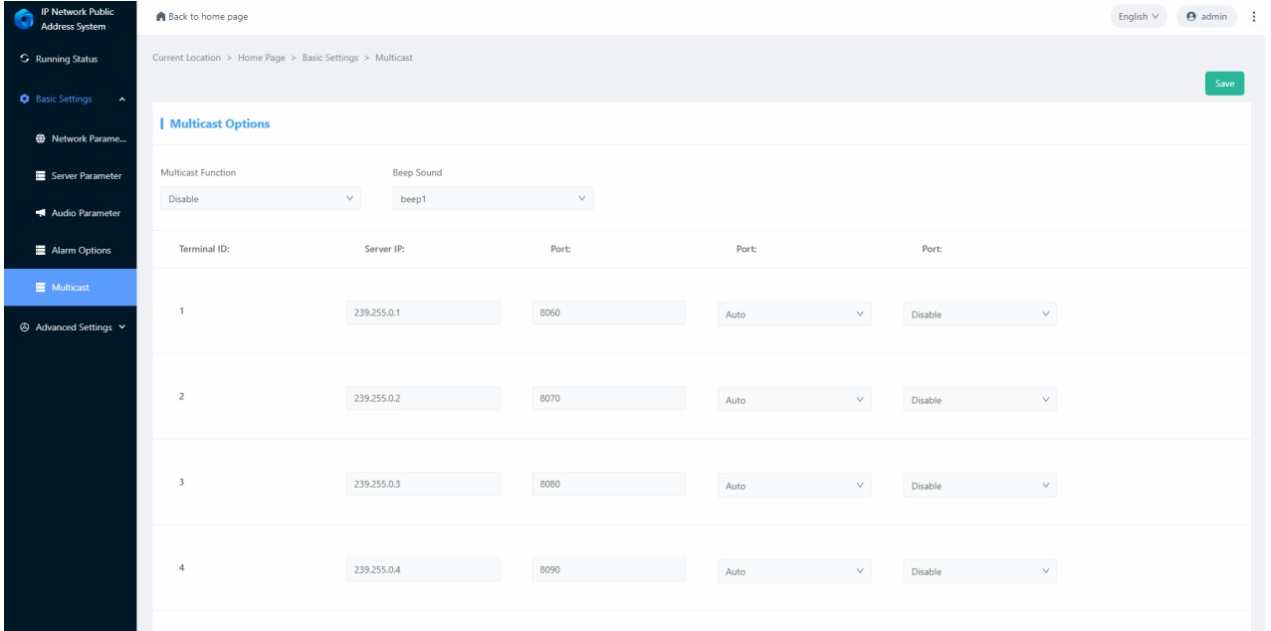

Parameters as following:

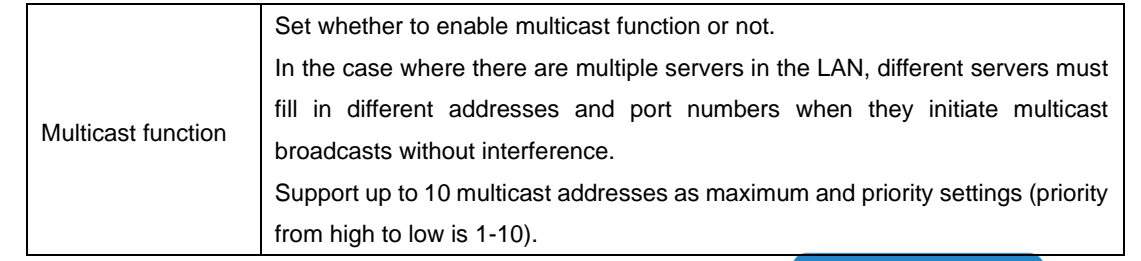

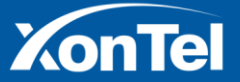

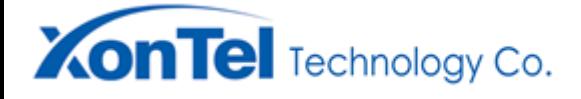

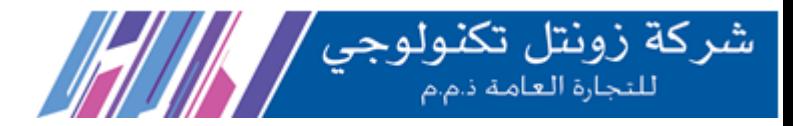

Beep Sound  $\vert$  Set whether to enable the broadcast prompt tone or not.

#### <span id="page-12-0"></span>**System Settings**

**Reboot the device:** Click on this button will reboot the device.

**Default:** Click this button and all parameters of the device will be restored to factory Settings (please use with caution)

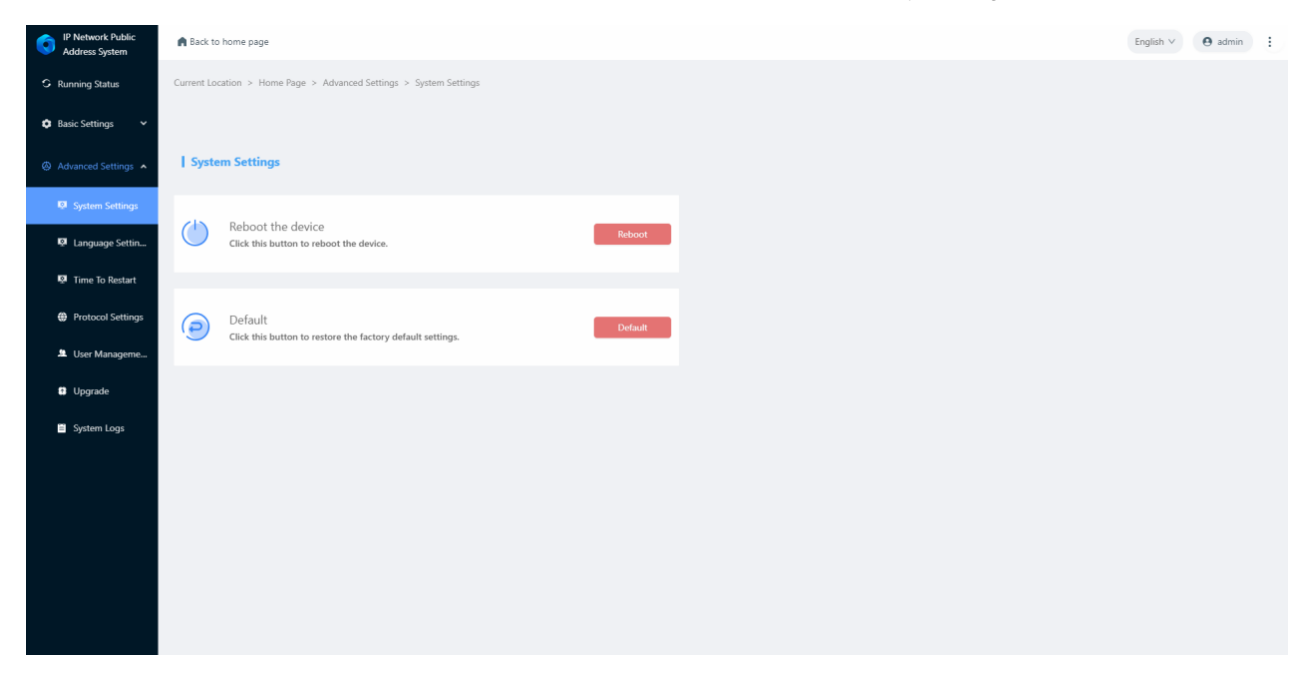

#### <span id="page-12-1"></span>**Language Settings**

You can change the language in this page. It supports Chinese and English. After save the setting, rebooting the web page to take effect.

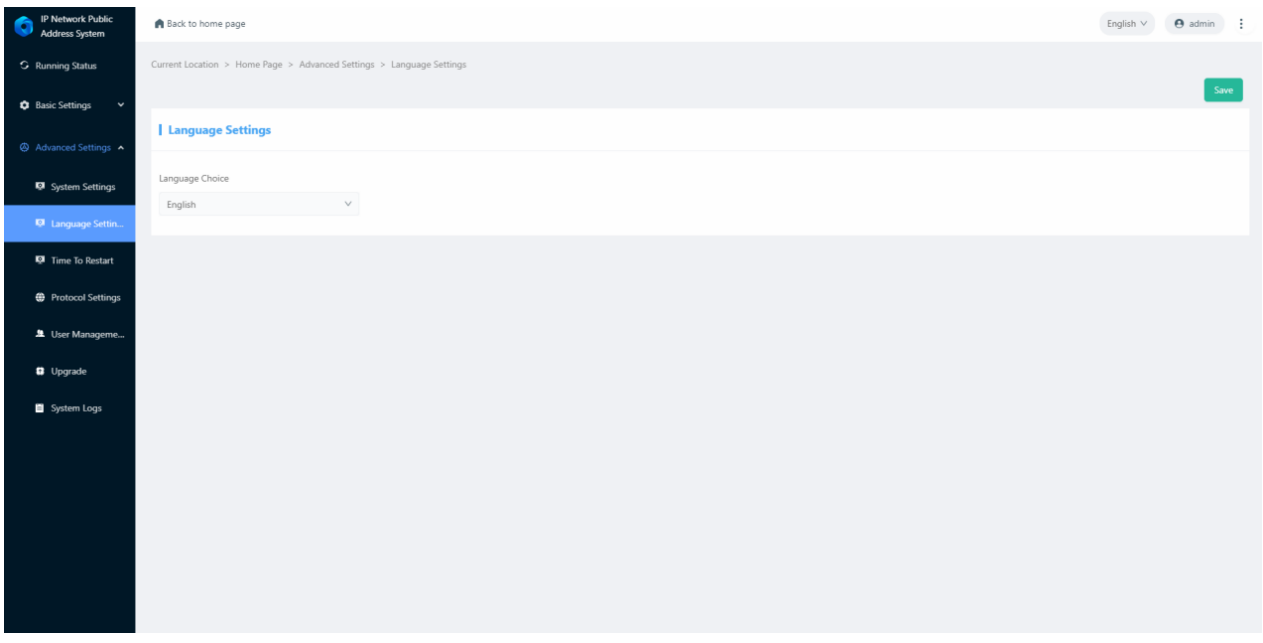

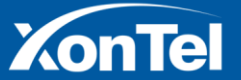

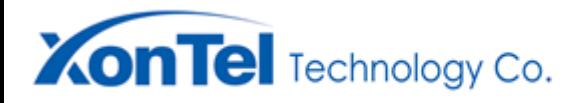

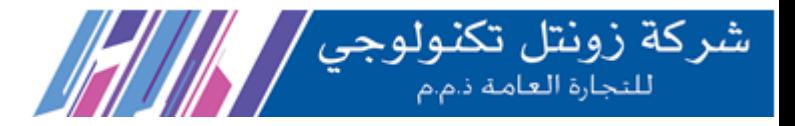

#### <span id="page-13-0"></span>**Time To Restart**

After this function is enabled, you can set the time for restarting the device every day. The default value is disabled.

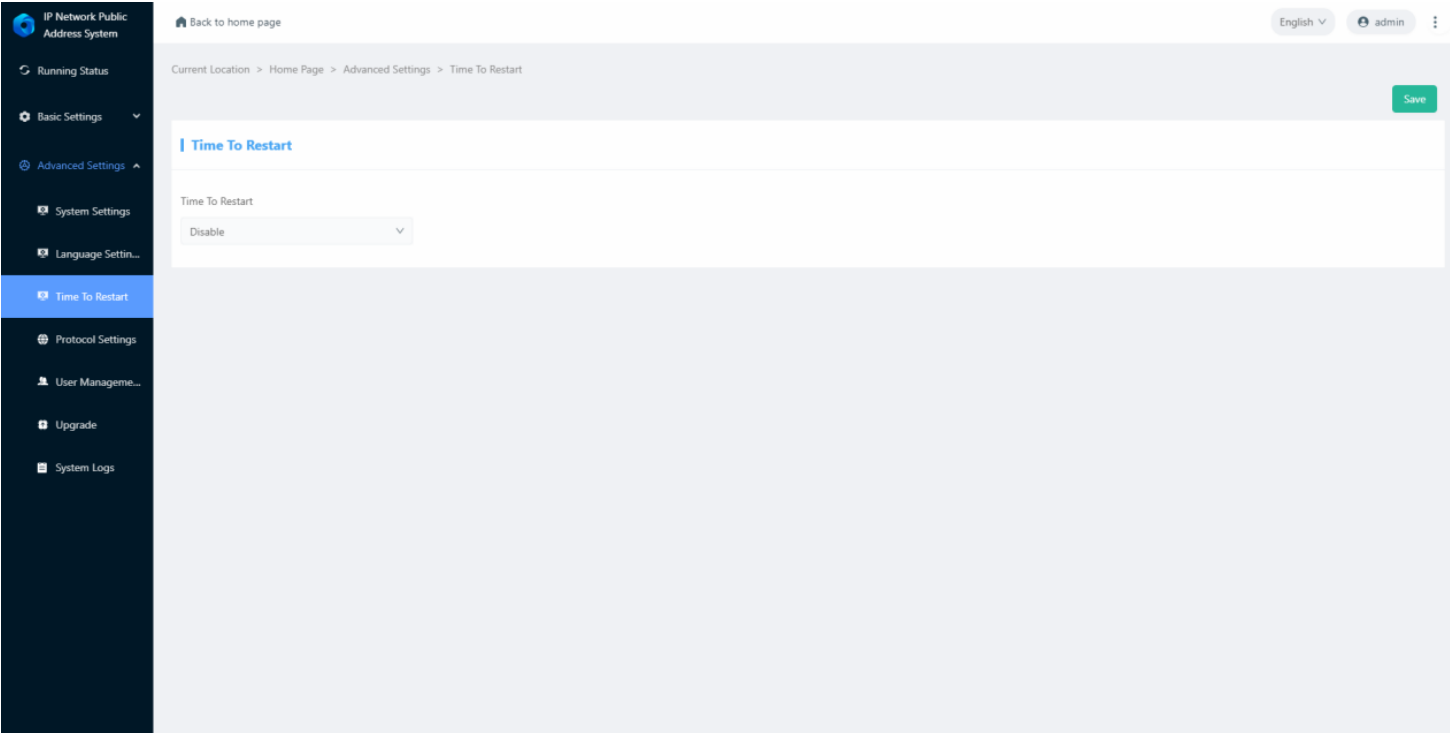

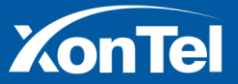

www.xontel.com

**Kuwait** Tel.: 1880005

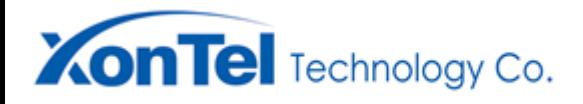

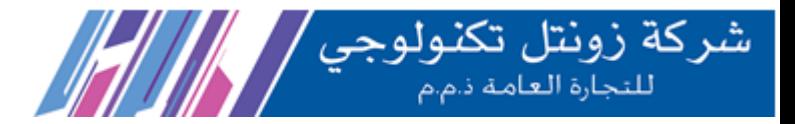

#### <span id="page-14-0"></span>**Protocol Settings**

ICMP: You are advised to disable ICMP when using the new IP configuration tool to configure network parameters.

FTP: Set whether to enable FTP remote file transfer function. The default value is disable.

TELNET: Set whether to enable the TELNET remote login function. The default value is disable.

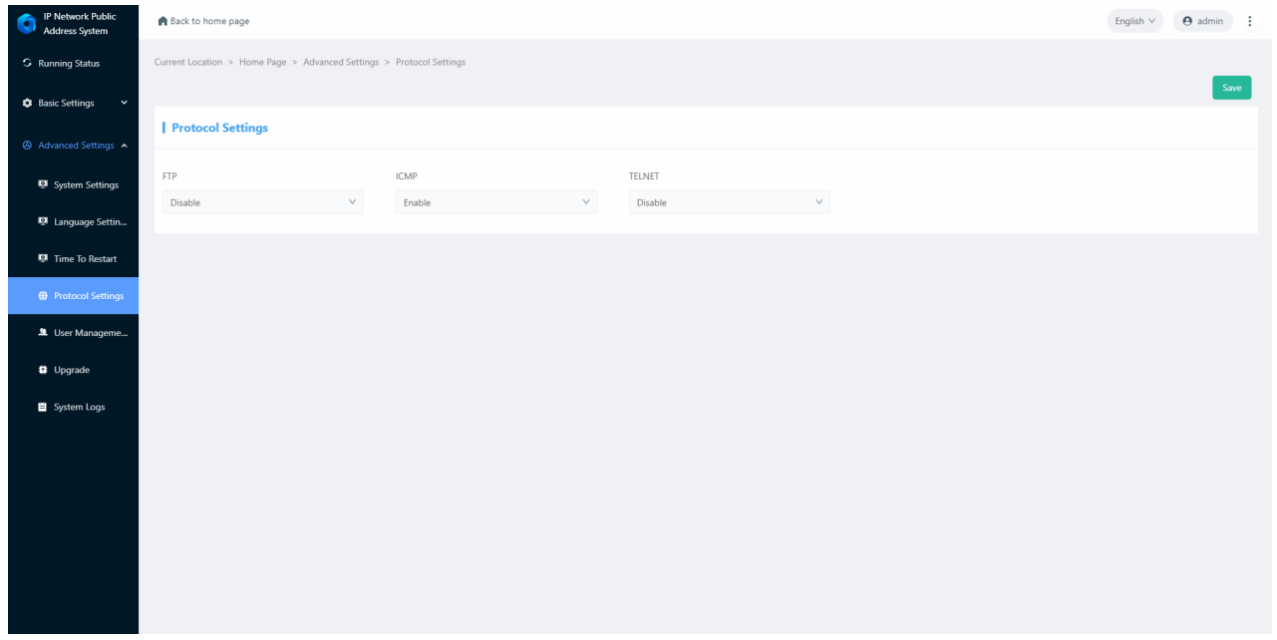

#### <span id="page-14-1"></span>**User Management**

You can change the password for logging into the WEB in this page. After save the password change, rebooting the web page to take effect.

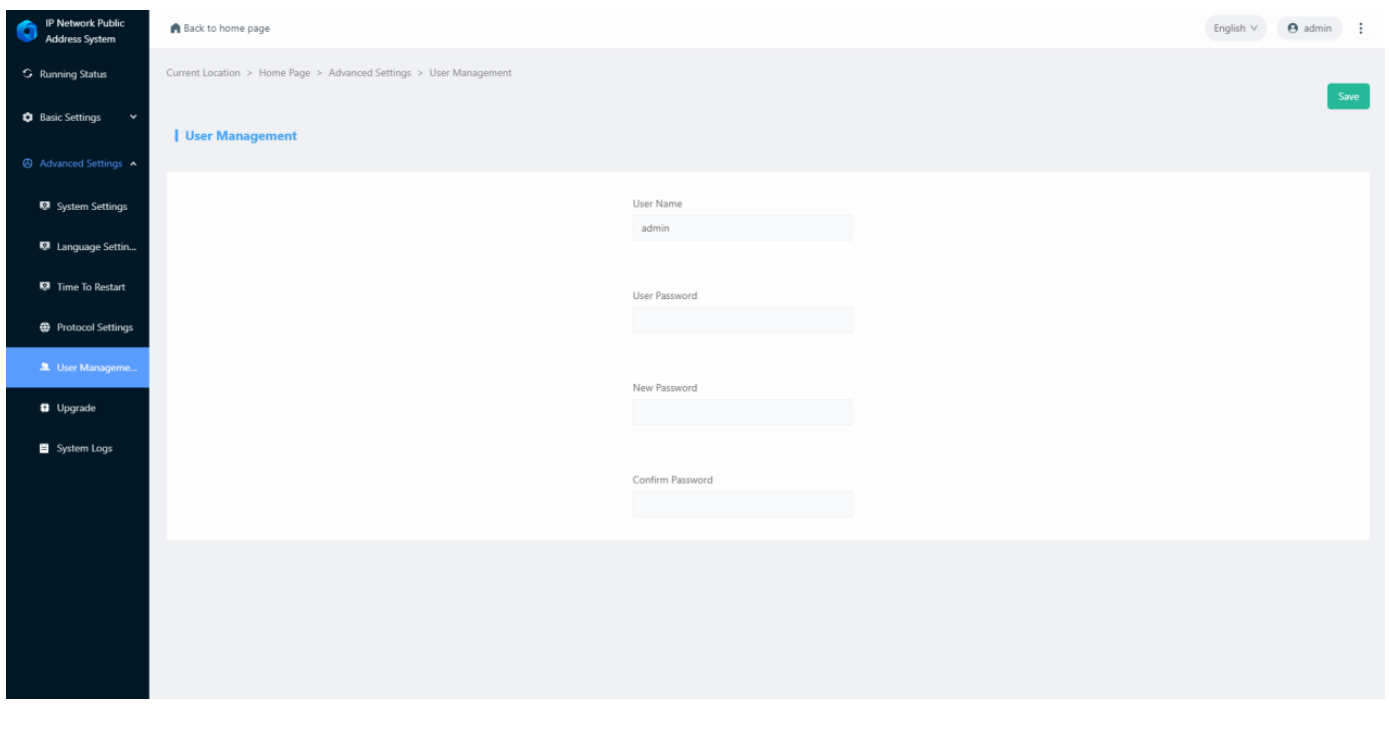

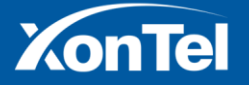

## **XonTel** Technology Co.

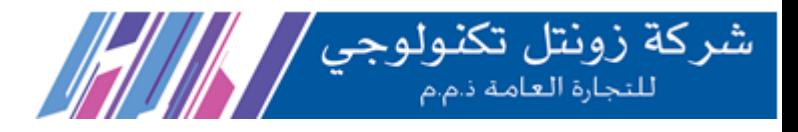

#### <span id="page-15-0"></span>**Upgrade**

Click the "Upgrade" button, you will enter the firmware upgrade mode after 15 seconds.

Click on "Select file", select the upgrade file provided by the manufacturer, and click "Start upload" to start the upgrade. **Note: Do not power off during the upgrade process, otherwise the upgrade may fail and the device fails.** Finally, click reboot and back to normal settings.

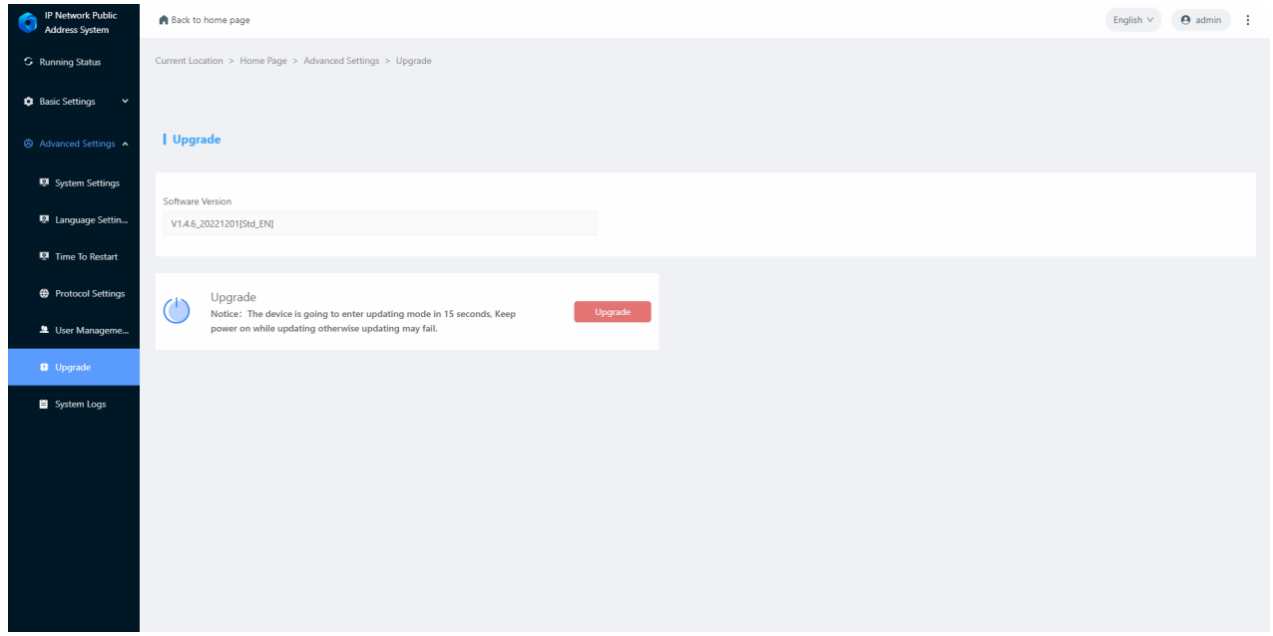

#### <span id="page-15-1"></span>**System Logs**

IP ceiling speaker can automatically record the running process and generate logs, and support users to download system logs.

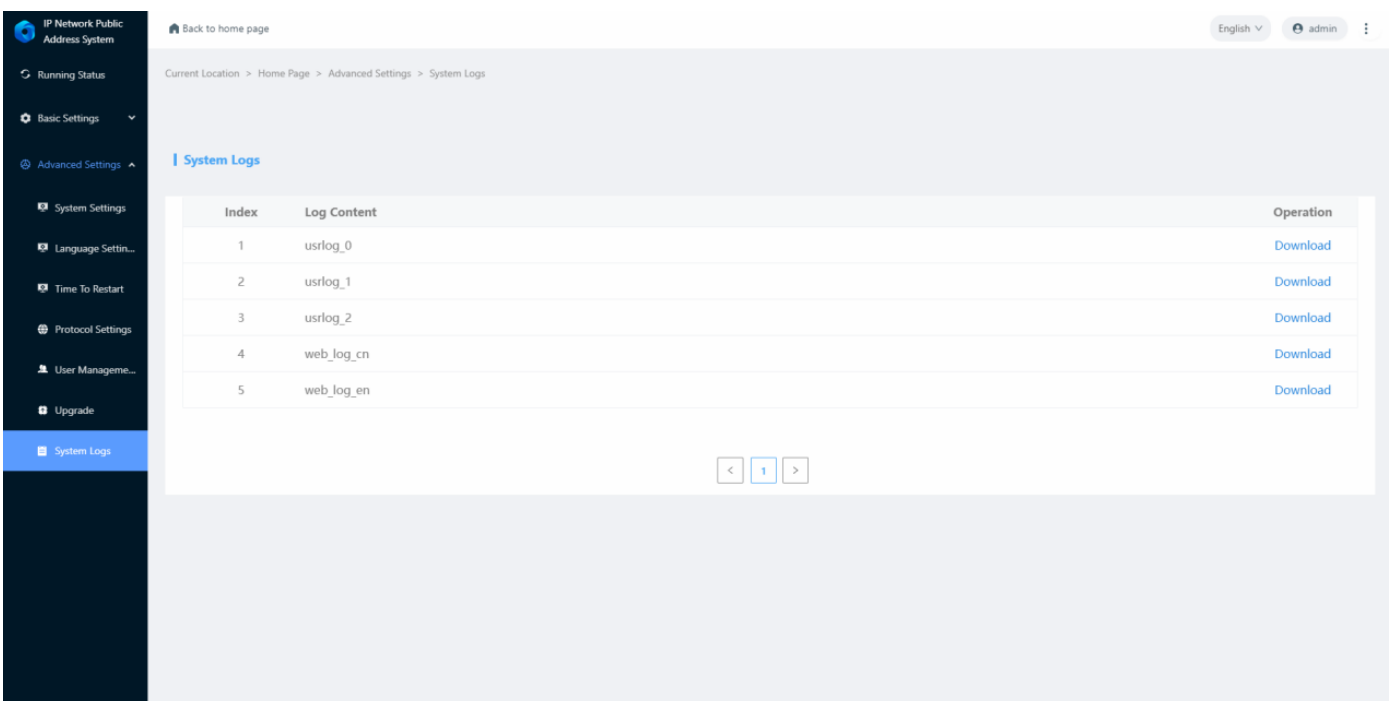

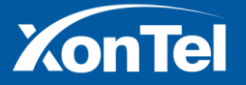

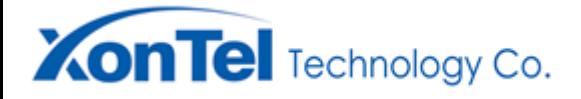

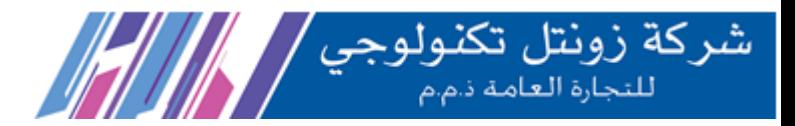

## <span id="page-16-0"></span>**Fault Exclude**

#### **Why the terminal cannot login the server?**

1).Check the software server and the main controller is normal opened or not. It`s required to close all firewall before open the software server (including system built-in firewall and other antivirus software firewall).

2).Check the network connection is normal or not. After the terminal powered on, the network port green light is norm on, meantime the orange light will be short and fast flash, it means the network cable hard-connected normal. If the network port green light is not on, it means the network hard-connected problem, please check the terminal network cable and switcher whether they work normal, damaged and disconnect or not etc.

3).Check the terminal IP setting. Please check the terminal ID, sever IP, local IP, gateway IP ...etc parameters.

#### **Why web show abnormal?**

Please clear the caches or change the browser.

#### **How to change the web login password?**

- 1. Click the user management in webpage.
- 2. Input the old pass word in old password column.
- 3. Input the new pass word in new password column.
- 4. Input the new password again for confirmation

5.Click save.

The new password will be effective after reboot.

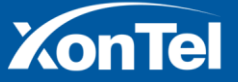

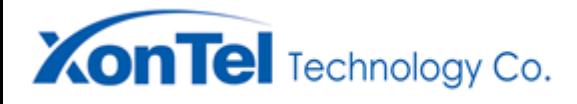

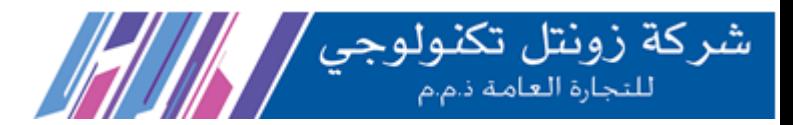

## <span id="page-17-0"></span>**Copyright Statement**

#### **Copyright**

The copyright is reserved of the XonTel Technology Co., LTD, if without the permission

of the company in written form, any company and personage shall not arbitrarily excerpt, copy mentioned file information, and shall not spread in any forms.

According to the legal provisions, copy including translate to other language or switch to other format.

Mentioned document spreading in network media, XonTel allow download and print for personal uses.

Any parts of the document cannot be modified and for commercial uses. If any damage and losses which is caused by illegality modify and switch the document, XonTel shall not take any responsibility.

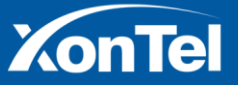